## Пройдите по ссылке Lms.hse.ru. Авторизуйтесь.

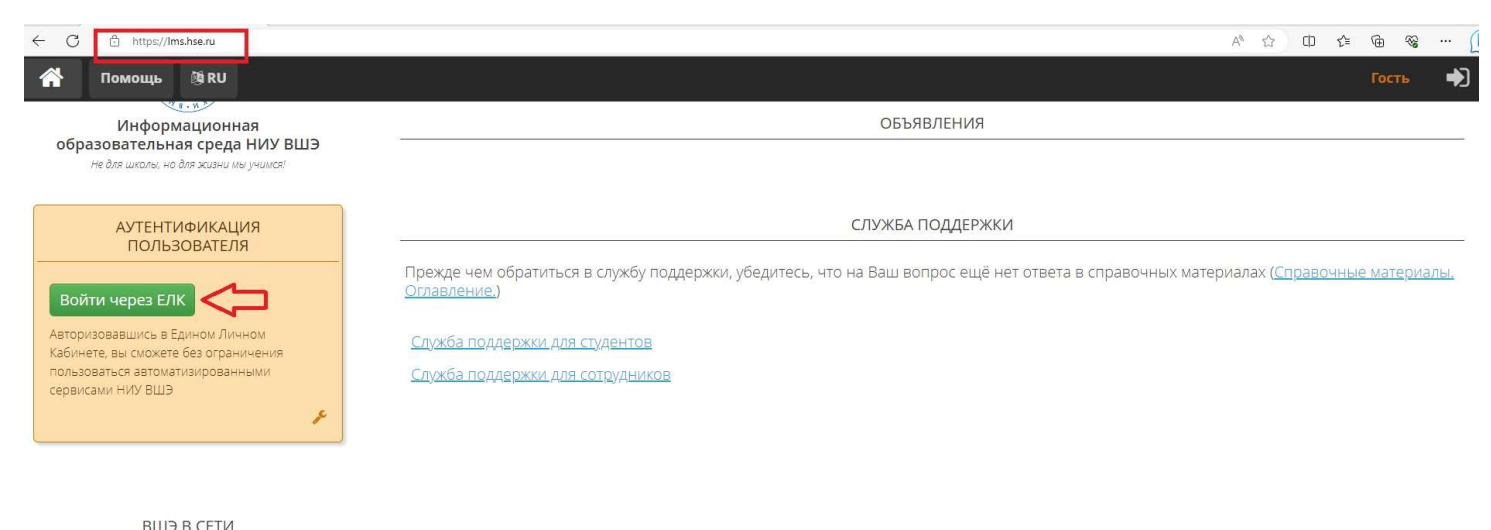

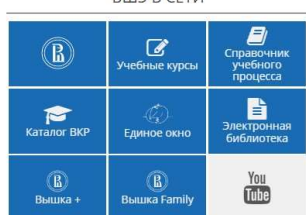

После авторизации выберите пункт «Единое окно».

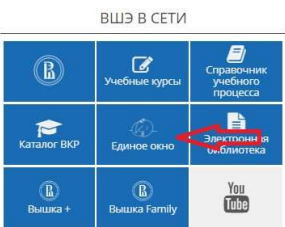

В этом сервисе представлен выбор из списка заявок, которые можно подать на данный момент времени. Переходите в окно «Заявка «Международная академическая мобильность», нажав на кнопку «Подать».

Кнопка «Список» выводит список всех поданных Вами заявок. Если заявка еще не подавалась, список будет пустым.

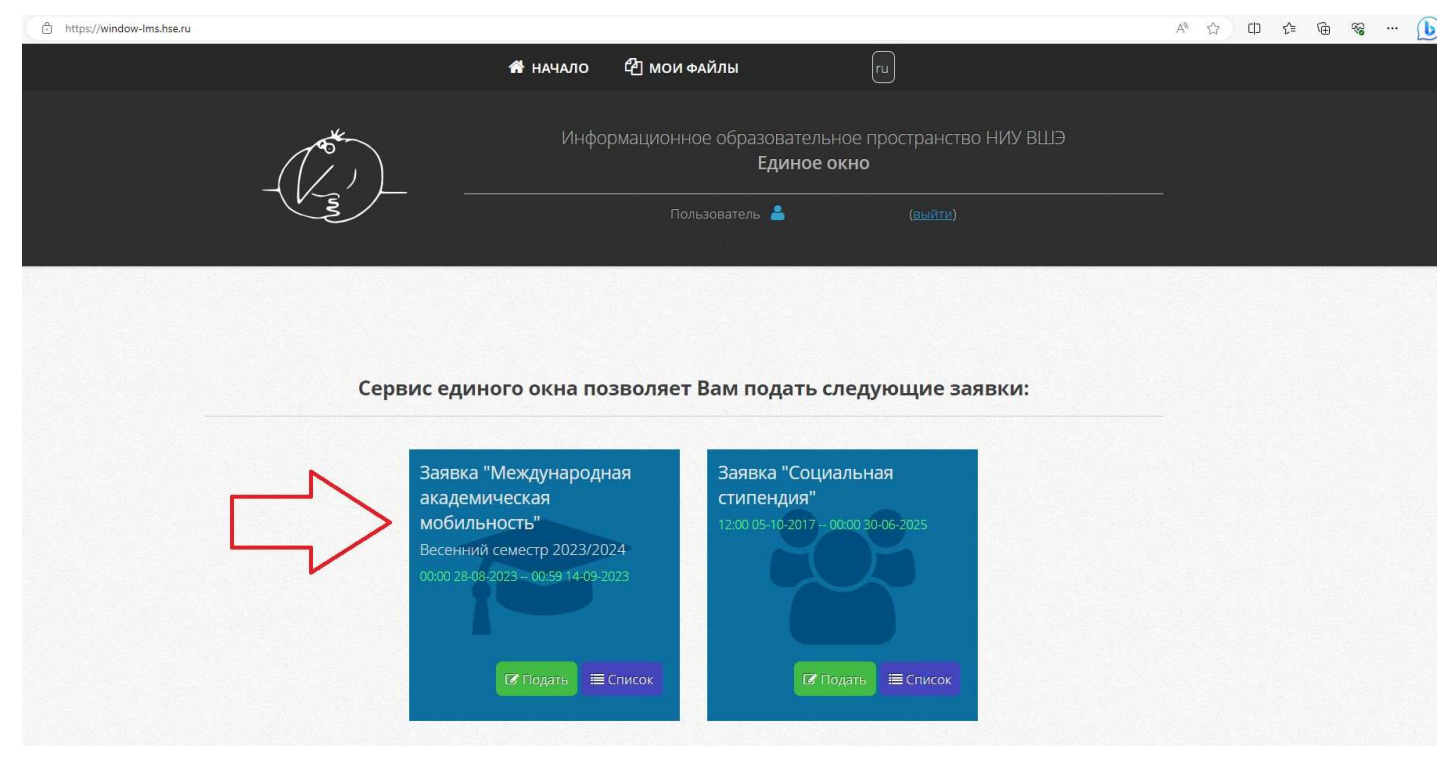

Изучите поля заявки. Некоторые поля уже предзаполнены из системы. В другие необходимо ввести данные.

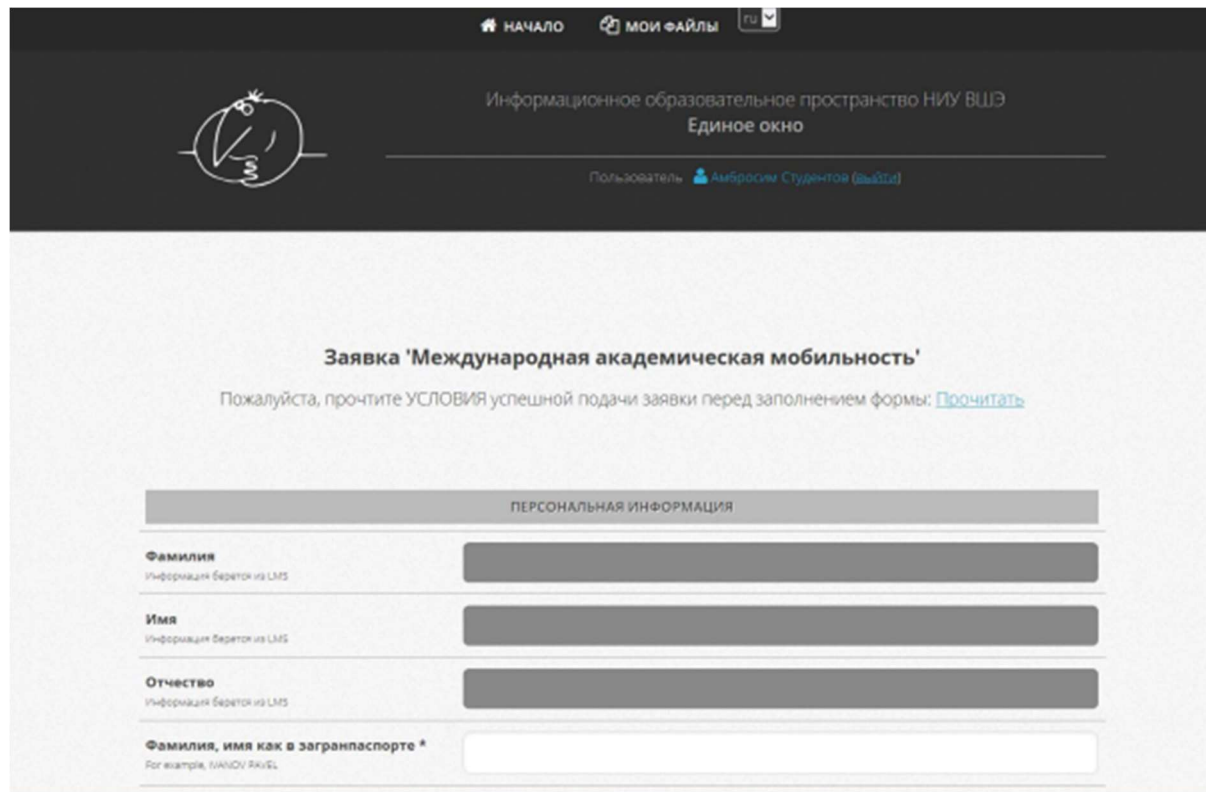

Перед подачей заявки необходимо загрузить файлы - отдельный пакет документов для каждого университета (единый файл .pdf размером не более 5 Mb).

Если Вы являетесь иностранным гражданином, не забудьте добавить файл со своим документом (Дактилокарта/ВНЖ/РВПО/Дипломатический паспорт + копия регистрации по месту пребывания).

Выберите пункт меню «Мои файлы», чтобы перейти в персональное файловое хранилище. При первом входе в раздел список файлов пуст. Хранилище файлов организовано так, что разные заявки могут ссылаться на один и тот же файл.

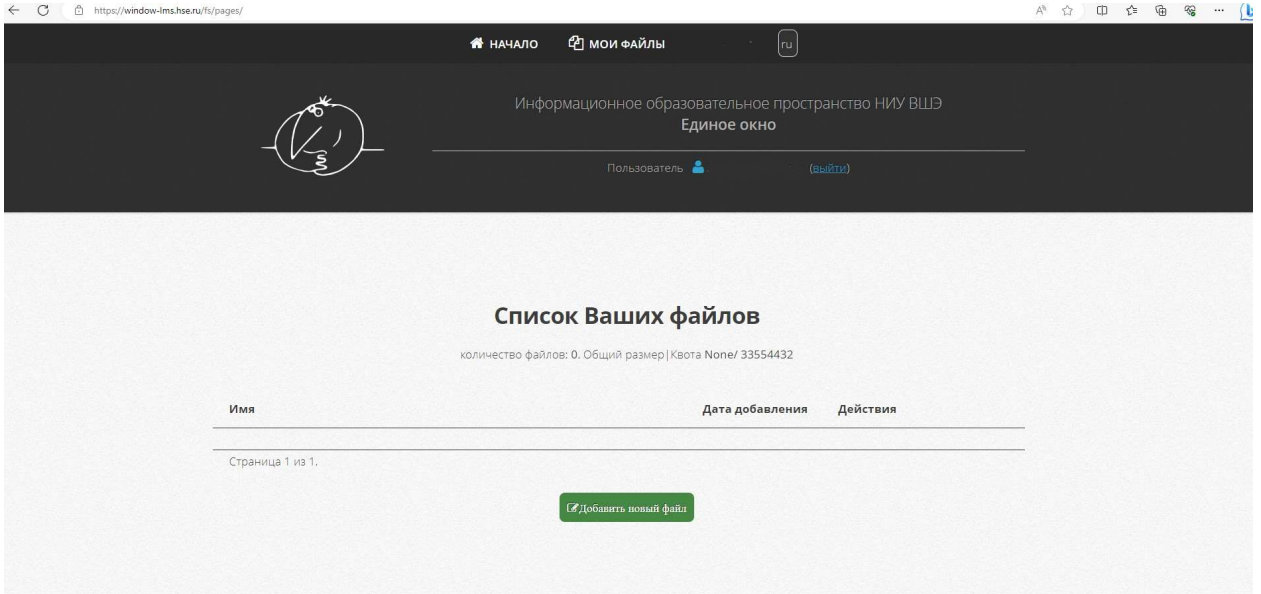

Нажмите кнопку «Добавить новый файл», чтобы перейти на страницу добавления файла. Заполните открывшуюся форму. Обратите внимание на пункт «Описание», т.к. при заполнении форм заявок прикрепление файлов к заявке осуществляется по этому полю. Нажмите кнопку «Загрузить».

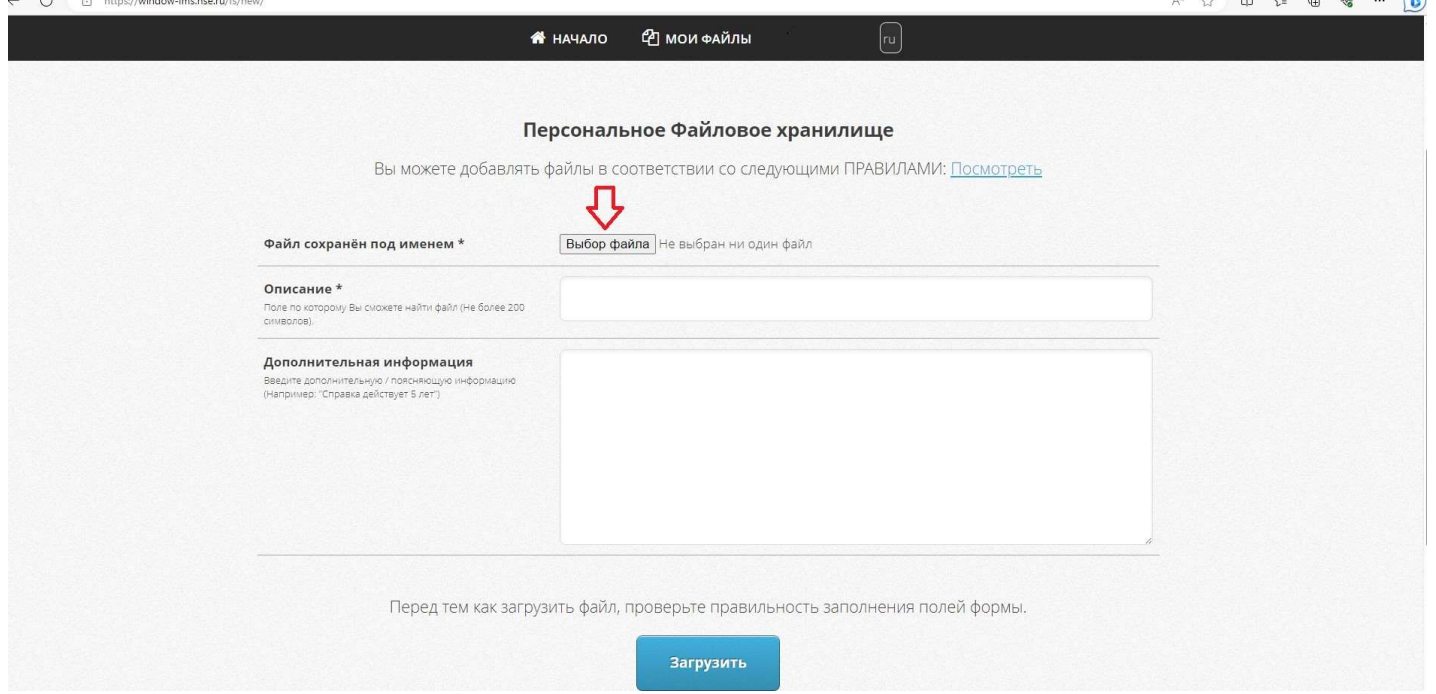

После загрузки откроется окно с информацией о файле. В дальнейшем можно отредактировать поле «Описание» и «Дополнительная информация» (кнопка «Редактировать файл»), выгрузить файл (кнопка «Выгрузить».).

Изменить содержимое файла нельзя. Если файл не прикреплён ни к одной заявке (строка под заголовком в этом случае выглядит как «Файл используется в 0 документах»), то можно удалить его, т.к. суммарный размер файлов также ограничен. Размер файлов и квоту можно посмотреть, когда выводится список файлов.

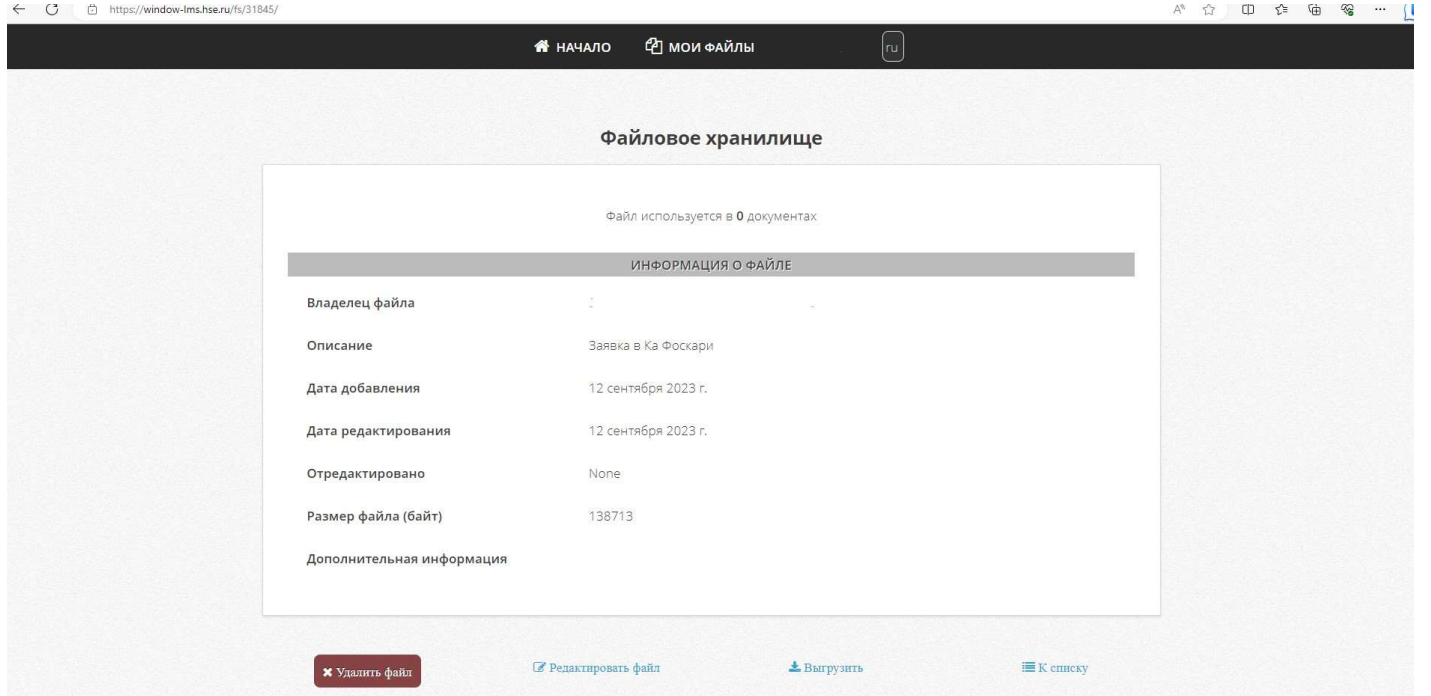

Далее можно перейти к списку своих файлов, нажав пункт «К списку» или на пункт меню «Мои файлы». Можно посмотреть информацию по каждому загруженному файлу и выгрузить любой из них.

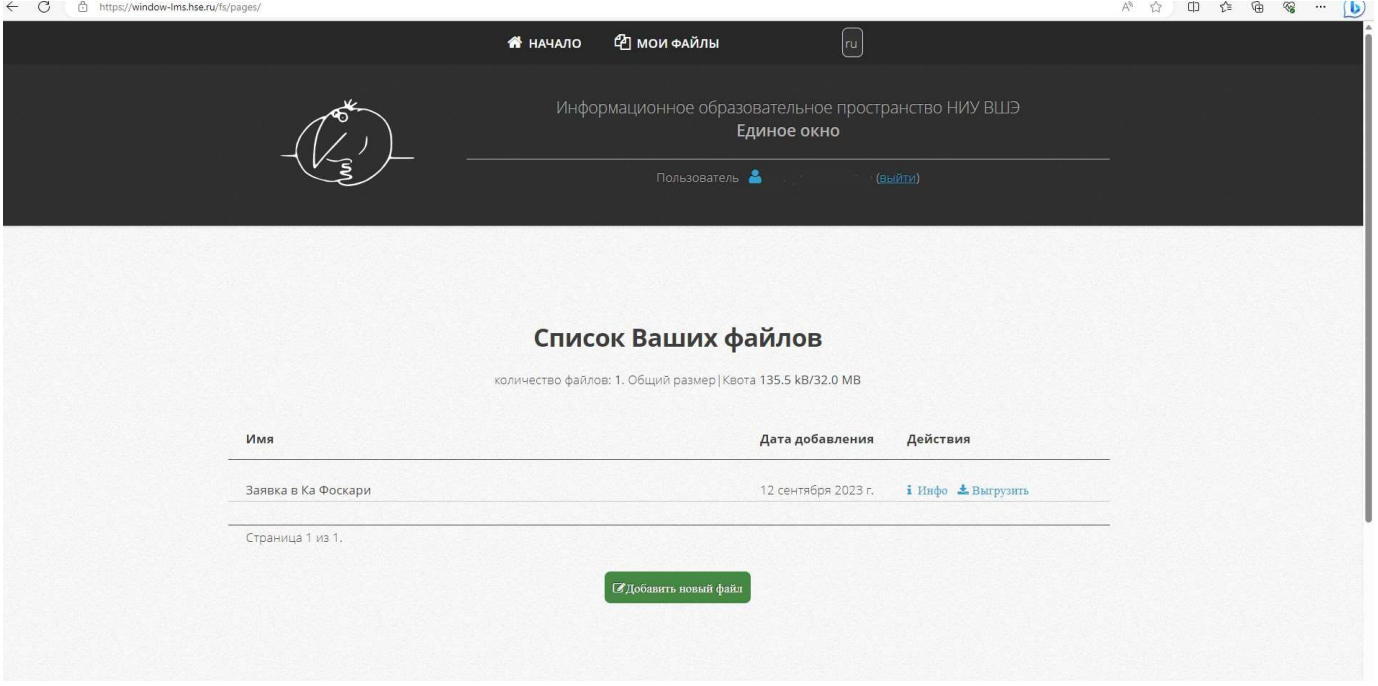

После того, как вся информация подготовлена, а файлы загружены в хранилище файлов, можно подать заявку:

- 1. Заполните пустые поля формы.
- 2. Сохраните заявку, нажав кнопку «Сохранить».
- 3. Отправьте заявку, проверив информацию сохранённой заявки, нажав кнопку «Отправить».

Подробнее про заполнение заявки:

- 1. Если Вы не находитесь в главном окне «Единого окна», то нажмите на пункт меню «Начало».
- 2. В списке заявок нажмите кнопку «Подать» соответствующей заявки. Откроется окно заполнения формы.
- 3. Заполните форму. Прикрепите файл по полю «Описание».
- 4. После заполнения полей нажмите кнопку «Сохранить».
- 5. После чего откроется окно информации о сохранённой заявке.

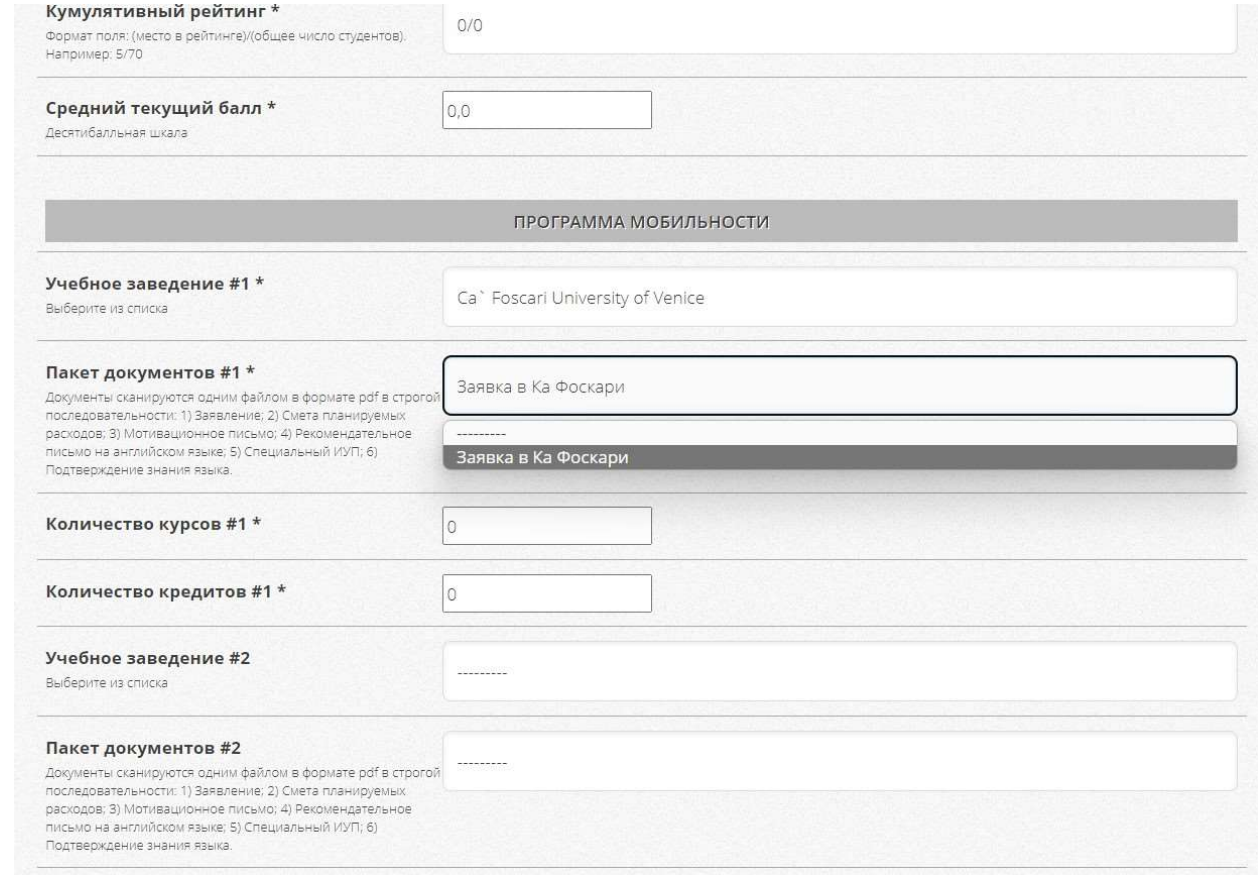

В окне информации о сохраненной заявке можно видеть надпись: «Статус заявки: Заявка не подана». На этом этапе можно отредактировать заявку, нажав на пункт «Редактировать». Отсюда можно перейти к списку поданных заявок, нажав пункт «К списку».

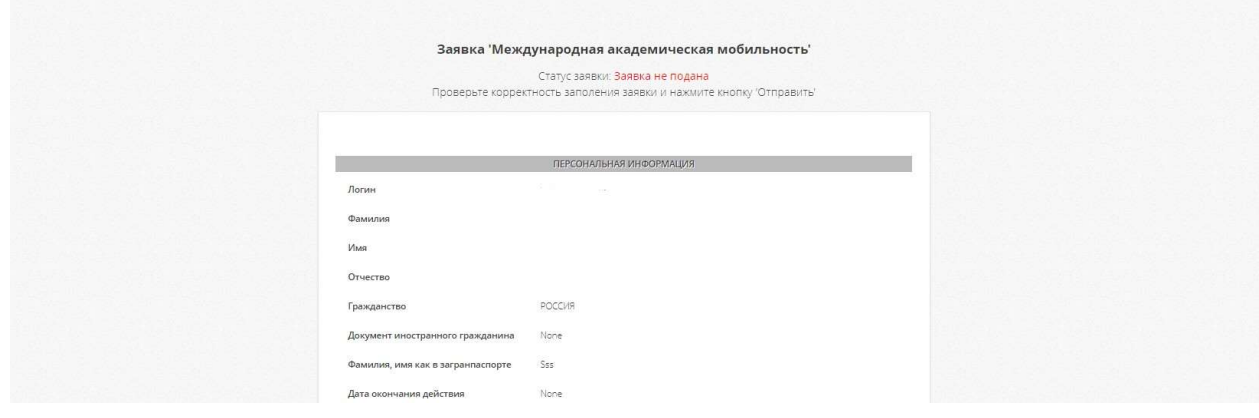

После того, как заявка отправлена (кнопка «Отправить»), ее статус изменится на «Статус заявки: Заявка подана».

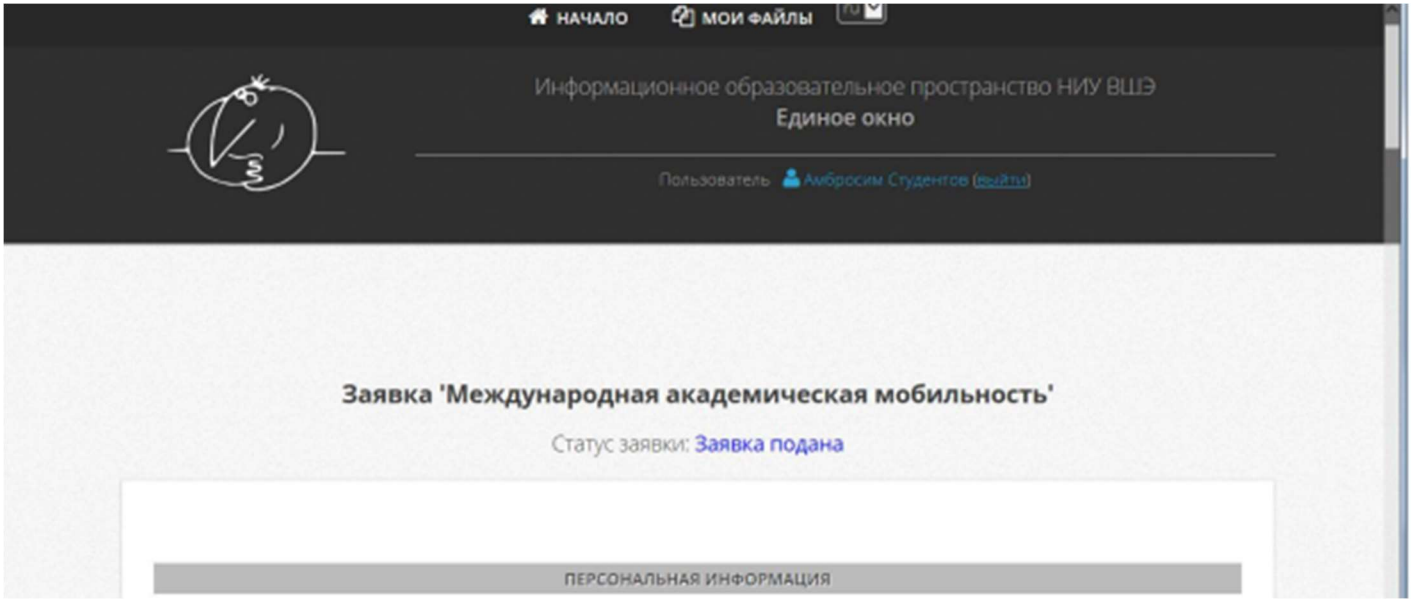

Ожидайте решения по своей заявке от ЦМСМ с адреса studyabroad@hse.ru. Письмо придет в течение примерно 15 дней на тот адрес электронной почты, который был указан при заполнении формы.